## **ロイロノート・スクール お試し出欠カード利用手順書**

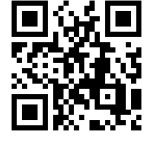

## **まずは最新版の「ロイロノート・スクール」をダウンロード → ログインしよう**

学校から配付された「ロイロノート・スクールアカウント」の用紙を用意してください。 この用紙右上にあるQRコードを読みこむか、次のURLにアクセスして最新版 (3.12.2) のロイ ロノート・スクールのアプリをダウンロードしてください。 https://n.loilo.tv

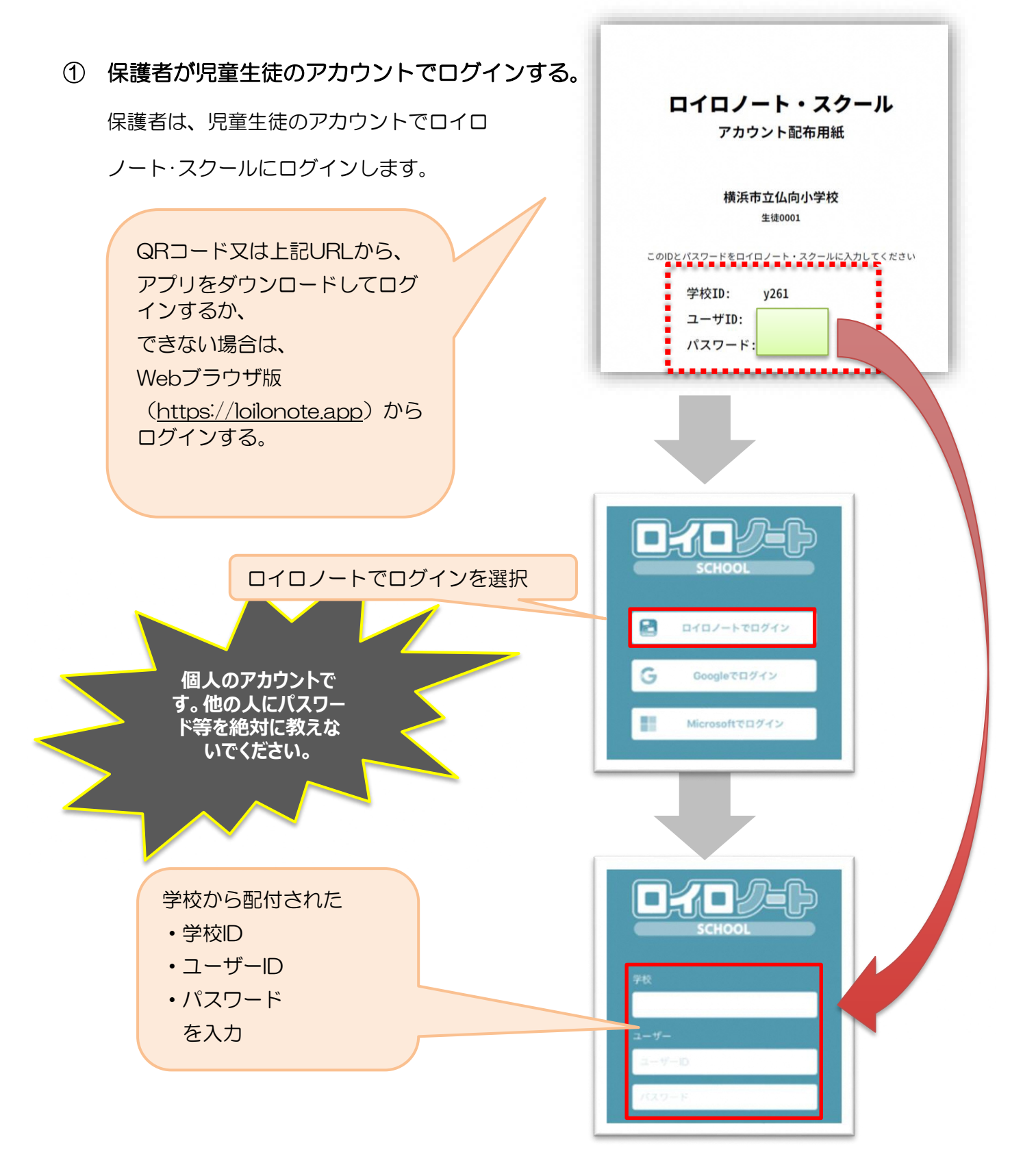

**出欠カードを表示するための手順** ② 出欠カードの入った項目(「家庭と学校の連絡」)を選択する。 授業  $64\underline{4}$ 家庭と学校の連絡 出欠カードの入った項目を選んで選 択する。 クラス参加コードを入力 (ここでは

閉講した授業

自主学習

③ 「家庭と学校の連絡」の中にある出欠カードを開くために

項目をクリックする)

「ノートを新規作成」を選択する。

「家庭と学校の連絡」という

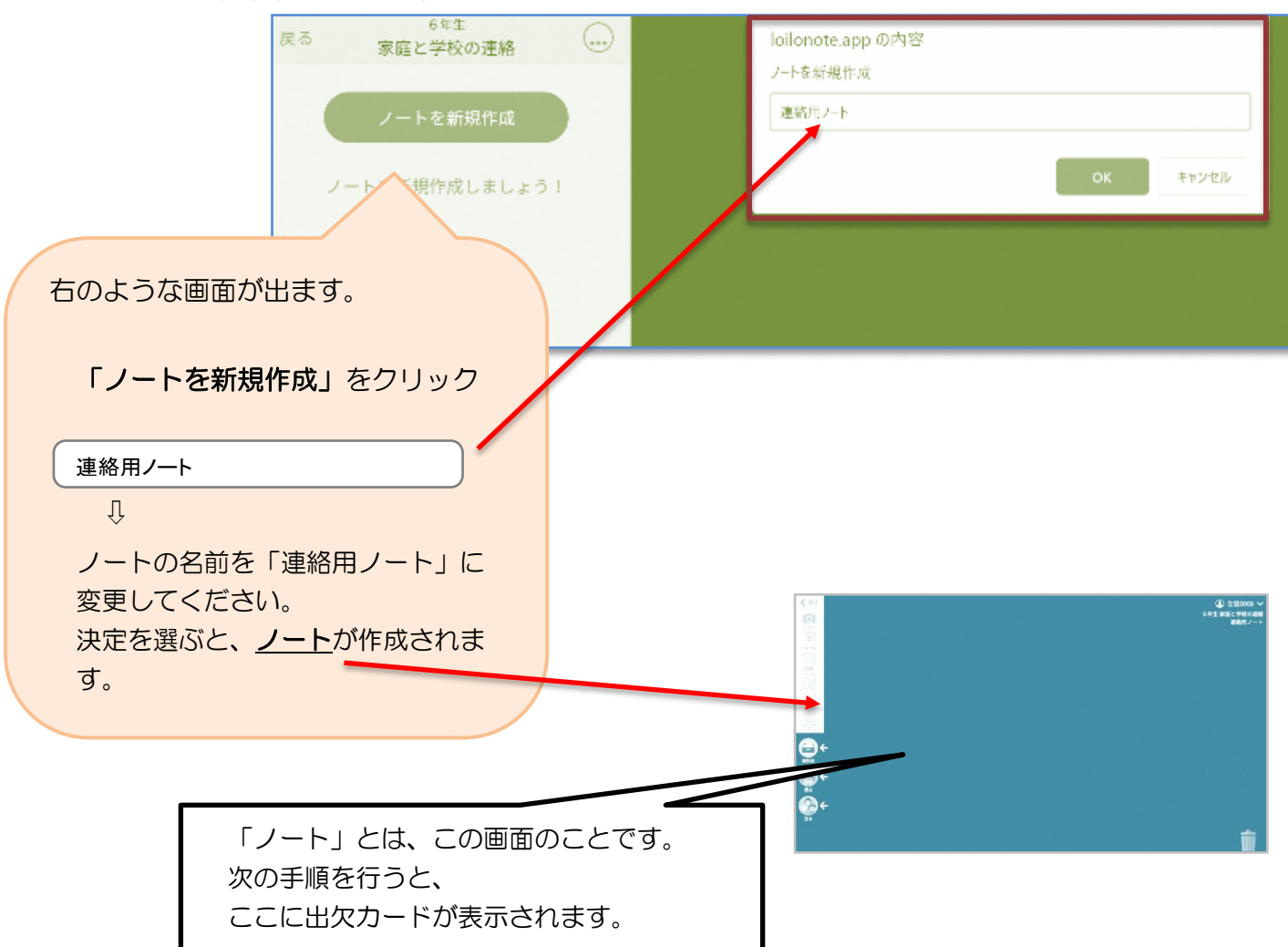

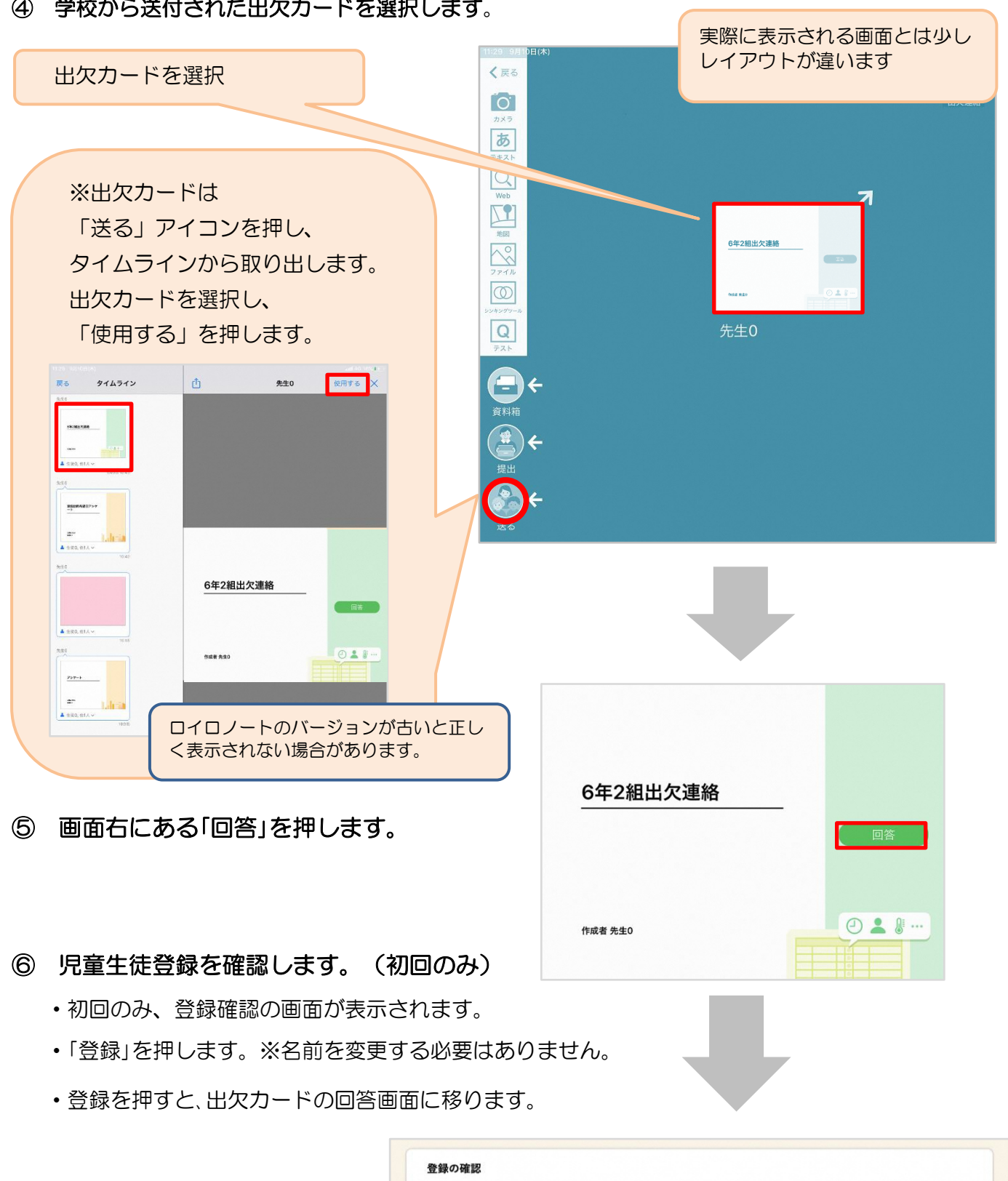

④ 学校から送付された出欠カードを選択します。

## 以下の名前で登録します 生徒 02 (せいと02) 22

## ⑦ 出欠カードに回答・送信します。  $\bullet$ **假出欠連絡** 自履歴 ★今回は接続確認のため、自由に入力し、 6年2組出欠連絡 送信ボタンを押してください。 氏名 生徒1 / 日付 2020/09/09 (今回は接続確認が目的のため、入力内容は 1. 当てはまるものを選択してください 何でも結構です。) 出席 文席 遅刻 早退 2. 理由を選択してください(複数選択可) 欠席・遅刻・早退等をする日付を □星常なし 门登轨 门面痛 □風邪症状 □ <sub>頑刑</sub><br>□ インフルエンザ<br>□ 忌引 □ 社き気・嘔吐 口怪我 □<br>□下痢・腹痛 □通際 口公欠 □その他 確認、入力します。 (カードを開いた日付がデフォルトで表 3. 詳細をご記入ください(自由回答) 示されています) <br>午後の授業から参加します。 1.欠席・遅刻・早退等を選択します。 4 检温  $\boxed{3}\boxed{6}$ .  $\boxed{5}$  °C 2. 理由を選択します。 ※選択肢は、クラスによって異なる 場合があります。 「送信」を押す。 3.必要に応じ、詳細の連絡事項を入力し ます。 4. 体温を入力します。  $\overline{(\mathbf{x})}$ **自履歴 图 出欠連絡** 6年2組出欠連絡 氏名 生徒1 / 日付 2020/09/09 7 1. 当てはまるものを選択してください 以下の内容で送信してよろしいですか? 2. 理由を選択し 出欠: 遅刻 確認画面が出ますので、入力内容を確認 □異常なし 理由: 通院 □下痢·腹 体温: 36.5 □通院 します。 詳細: 午後の授業から参加します。 3. 詳細をご記入 閉じる 送信 送信する場合は「送信」を押します。 午後の授業から参加します。 これで出欠連絡が学校に送られました。 4. 検温  $36.5$

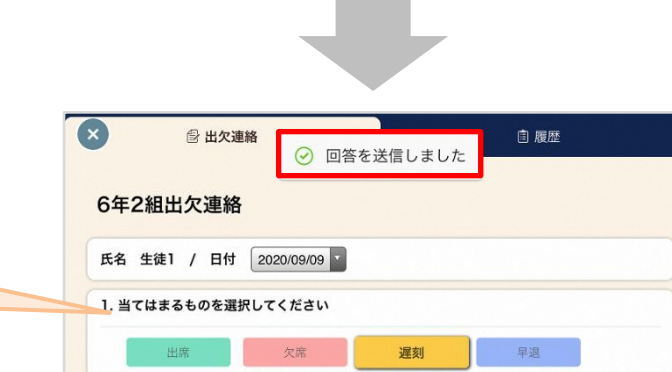

回答が送信されました。 今回の操作は、以上で終了 となります。